**Hewlett Packard** Enterprise

# **ClearOS 7 and ClearVM on HPE ProLiant Servers Configuration Guide**

#### **Abstract**

This guide describes the steps required to configure and begin managing the ClearOS server. It assumes the user is familiar with software installation principles and has a basic understanding of computer hardware and networking.

Part Number: 880769-004 Published: May 2018 Edition: 1

#### **© Copyright 2018 Hewlett Packard Enterprise**

#### **Notices**

The information contained herein is subject to change without notice. The only warranties for Hewlett Packard Enterprise products and services are set forth in the express warranty statements accompanying such products and services. Nothing herein should be construed as constituting an additional warranty. Hewlett Packard Enterprise shall not be liable for technical or editorial errors or omissions contained herein.

Confidential computer software. Valid license from Hewlett Packard Enterprise required for possession, use, or copying. Consistent with FAR 12.211 and 12.212, Commercial Computer Software, Computer Software Documentation, and Technical Data for Commercial Items are licensed to the U.S. Government under vendor's standard commercial license.

Links to third-party websites take you outside the Hewlett Packard Enterprise website. Hewlett Packard Enterprise has no control over and is not responsible for information outside the Hewlett Packard Enterprise website.

#### **Acknowledgments**

ClearCenter, ClearOS, and ClearVM are either registered trademarks or trademarks of ClearCenter Inc. in the United States and/or other countries.

Linux $^{\circ}$  is the registered trademark of Linus Torvalds in the U.S. and other countries.

Microsoft® and Windows® are either registered trademarks or trademarks of Microsoft Corporation in the United States and/or other countries.

# **Contents**

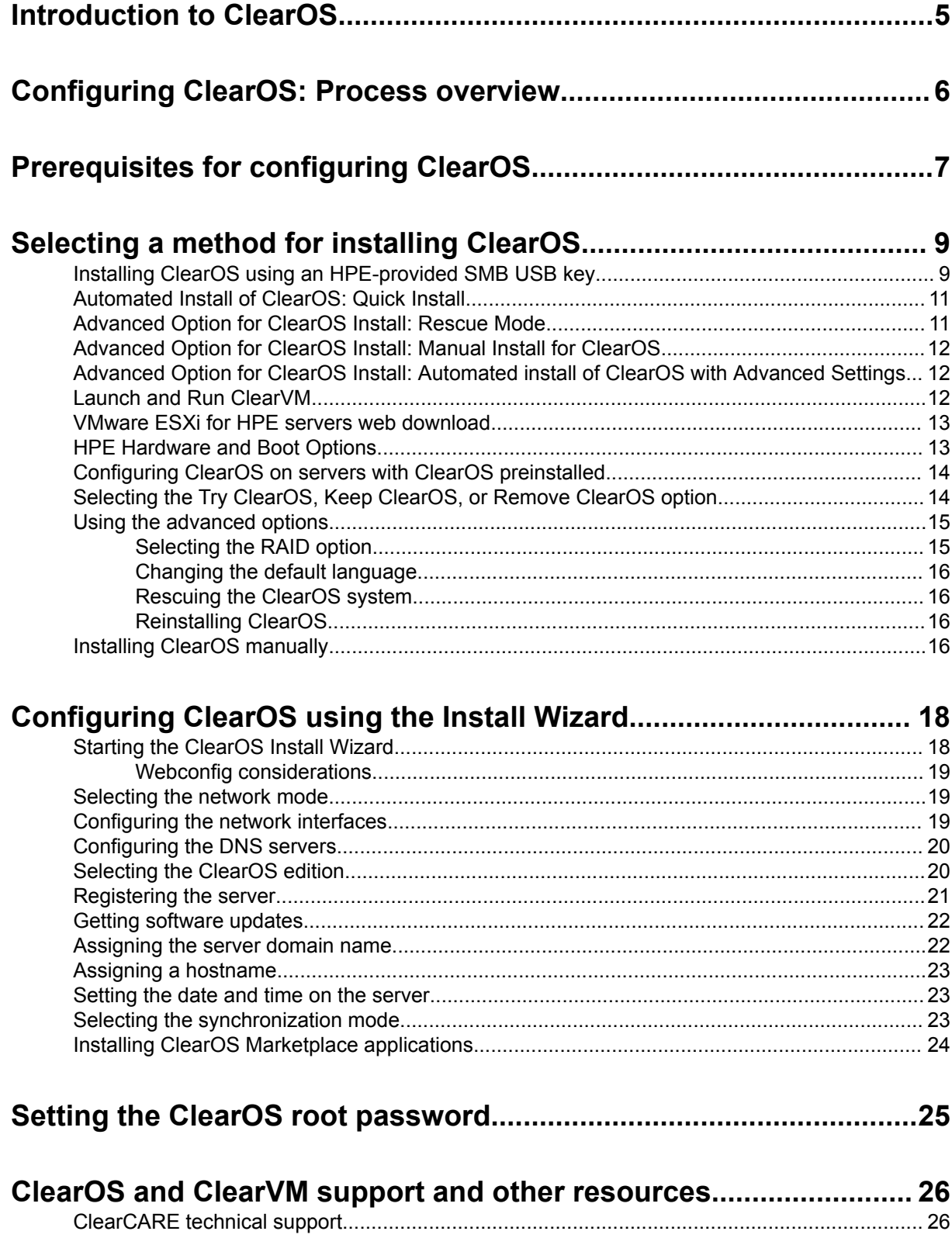

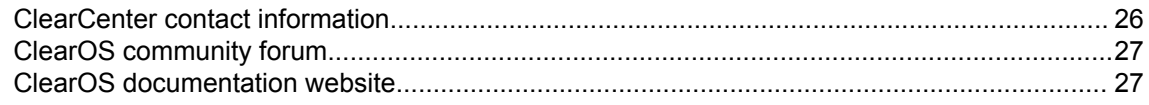

# <span id="page-4-0"></span>Introduction to ClearOS

ClearOS is a server operating system that provides enterprise-level network security and application services to small and medium-sized businesses (SMBs) and the distributed enterprise. It enables organizations to protect against incoming threats, enforce policy, and increase productivity through integrated applications and services.

ClearOS is a multipurpose platform for managing your IT infrastructure. It can serve as:

- A security device to function as a Unified Threat Management platform (UTM).
- A storage and backup device for your important files and media to function as a Network Attached Storage device (NAS) and/or File and Print server.
- A platform for virtualization (ClearVM) of line-of-business (LOB) applications such as directory services and file shares.
- A multi-function IT platform for handling a mix of services and features in a consolidated platform.

#### **ClearOS installation methods**

This guide includes information that is relevant for ClearOS that is installed using one of the following methods:

- HPE installed USB key with ClearOS and ClearVM included with your HPE server
- Preinstalled version of ClearOS on hard disks included with your HPE server
- Intelligent Provisioning
- USB, optical media, or iLO mounted media using ISO image downloaded from HPE or ClearCenter
- Image or mounted install image in a virtual environment

For information about downloading and installing ClearOS using one of these methods, see the *ClearOS 7 User Guide* at **<https://www.clearos.com/resources/documentation/clearos/index:userguide7>**.

# <span id="page-5-0"></span>Configuring ClearOS: Process overview

Based on your situation, the path for installing ClearOS depends on what is available to you. After ClearOS is installed through one of the methods, you will complete the ClearOS Install Wizard before customizing ClearOS to suit your needs.

#### **Procedure**

- **1. [Confirm that the software and hardware prerequisites have been met](#page-6-0)**.
- **2. [Select a method for installing ClearOS](#page-8-0)**.
- **3. [Configure ClearOS using the Install Wizard](#page-17-0)**.
- **4. [Set the ClearOS root password](#page-24-0)**.

# <span id="page-6-0"></span>Prerequisites for configuring ClearOS

#### **Software requirements**

An Internet connection is required to register ClearOS and receive software updates.

#### **Hardware requirements**

#### • **Server support**

For information about ClearOS support on HPE ProLiant Servers, go to the **[ClearOS Certification](http://h17007.www1.hpe.com/us/en/enterprise/servers/supportmatrix/clear_os.aspx#.We3iSk2WyUk) [and Support for HPE Servers](http://h17007.www1.hpe.com/us/en/enterprise/servers/supportmatrix/clear_os.aspx#.We3iSk2WyUk)** webpage.

#### • **Server installation and setup**

The hardware user guides for HPE ProLiant Servers are available at the Hewlett Packard Enterprise Information Library:

- Gen9 servers: **<http://www.hpe.com/info/proliantgen9/docs>**
- Gen10 servers: **<http://www.hpe.com/info/proliantgen10-docs>**

#### • **Network cards**

At least one network card must be connected to the Internet to complete the setup in the ClearOS Install Wizard.

#### **Recommendation**

If ClearOS will function as the gateway, Hewlett Packard Enterprise recommends that you have additional network ports or cards so that data meant to remain in your network is routed in your network and is not exposed to or compromised by external network traffic.

#### • **Network modes and gateway support**

The following table indicates the number of network ports required to support specific functions. VLANs are supported by ClearOS.

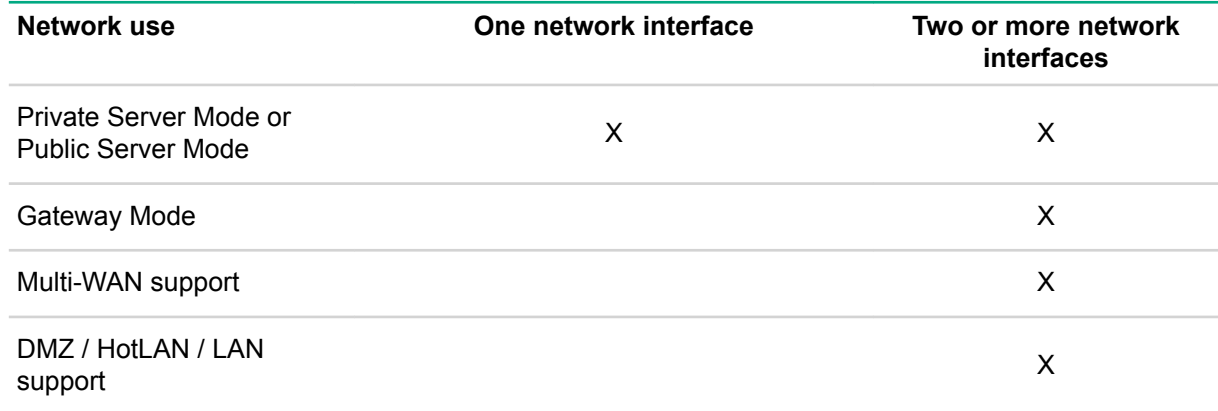

#### • **Physical storage**

At a minimum, the hard drive should have at least 32 GB of available storage space.

#### **Recommendation**

If you are considering hardware or software RAID, Hewlett Packard Enterprise recommends that you read the ClearOS RAID support overview at **[https://www.clearos.com/resources/documentation/](https://www.clearos.com/resources/documentation/clearos/content:en_us:7_c_raid_support) [clearos/content:en\\_us:7\\_c\\_raid\\_support](https://www.clearos.com/resources/documentation/clearos/content:en_us:7_c_raid_support)**.

#### • **CPU and memory**

ClearOS is preinstalled on HPE ProLiant Servers that meet CPU and RAM requirements. The following table provides general guidelines on the processor, memory, and storage requirements for each server.

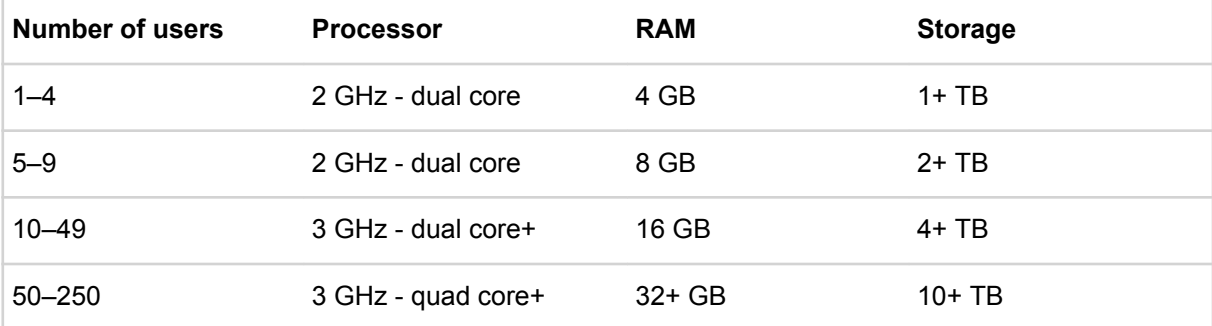

# <span id="page-8-0"></span>Selecting a method for installing ClearOS

HPE provides several ways to get started with ClearOS quickly and efficiently:

- Use the USB key that came with the server to install ClearOS or configure ClearVM. If your server contains this USB key inside, you can use it to provision ClearOS quickly. You can also use this USB key for other things such as selecting boot items, recovering partitions, and other tools available from a functional recovery mode. To use this USB install method, see **Installing ClearOS using an HPEprovided SMB Solution Software Installer USB key**.
- If ClearOS was preinstalled, configure the boot options. Some systems come preinstalled with ClearOS. For information on using ClearOS on select, preinstalled HPE systems, see **[Configuring](#page-13-0) [ClearOS on servers with ClearOS preinstalled](#page-13-0)**.
- Install ClearOS using an ISO image downloaded from ClearOS on HPE hardware or as a virtual machine under a hypervisor running on HPE. See **[Installing ClearOS manually](#page-15-0)**.
- Install ClearOS using Intelligent Provisioning. For more information, see the *Intelligent Provisioning User Guide* at **<http://www.hpe.com/info/intelligentprovisioning/docs>**.

# **Installing ClearOS using an HPE-provided SMB USB key**

HPE servers that ship with an HPE-provided SMB Solution Software Installer USB key allow you to choose one of the following installation options:

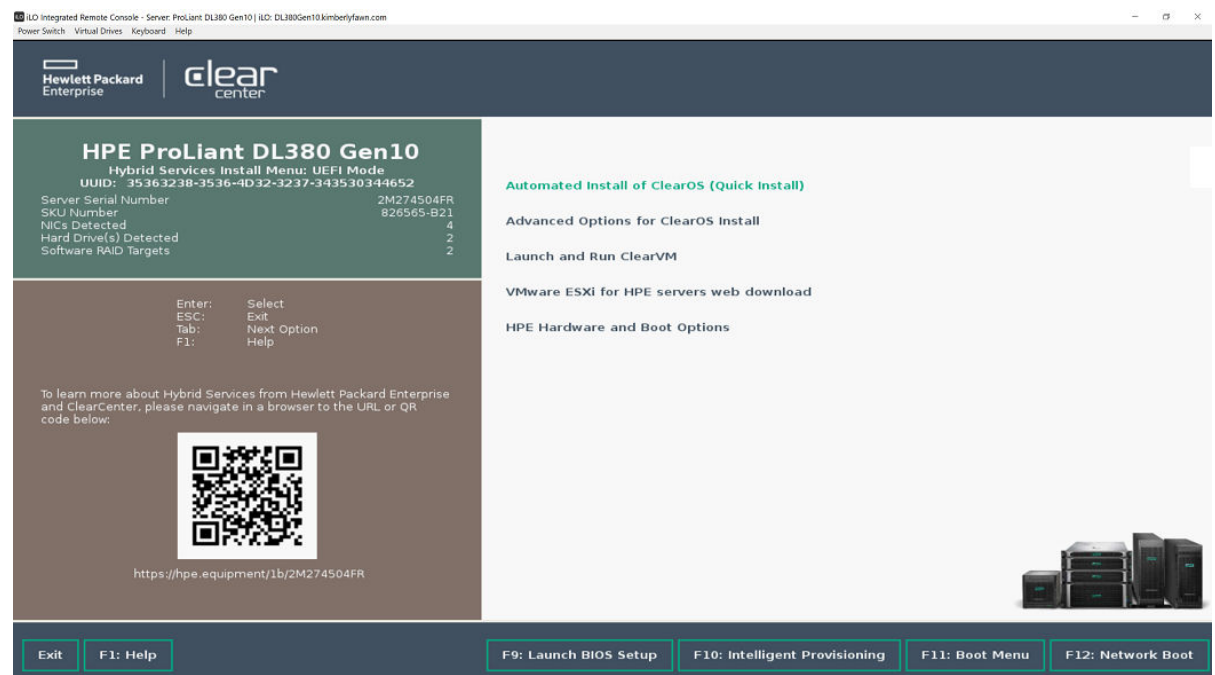

• **[Automated Install of ClearOS: Quick Install](#page-10-0)**

- Advanced Options for ClearOS Install
	- **[Run Rescue Mode](#page-10-0)**
	- **[Manual Install for ClearOS](#page-11-0)**
	- **[Automated install of ClearOS with Advanced Settings](#page-11-0)**

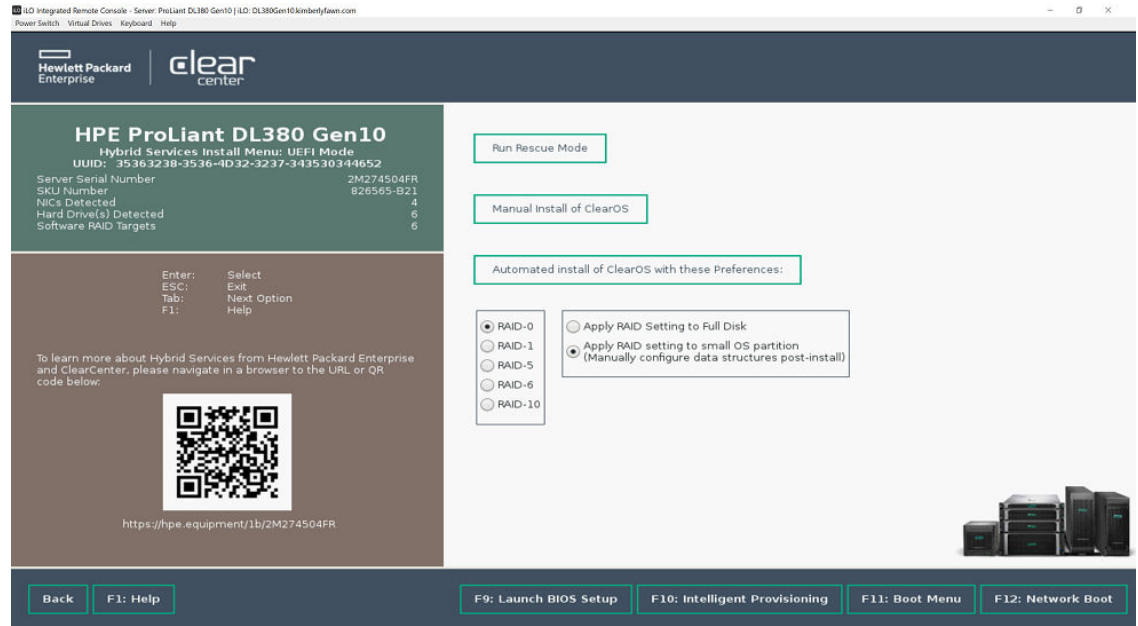

- **[Launch and Run ClearVM](#page-11-0)**
- VMware ESXi for HPE servers web download
- HPE Hardware and Boot Options

In addition to the main menu options, help options are available. Press F1 to view the Help screen, which includes a URL and Quick Reference Code that can be scanned using your smart phone to view extensive online help for ClearOS and ClearVM.

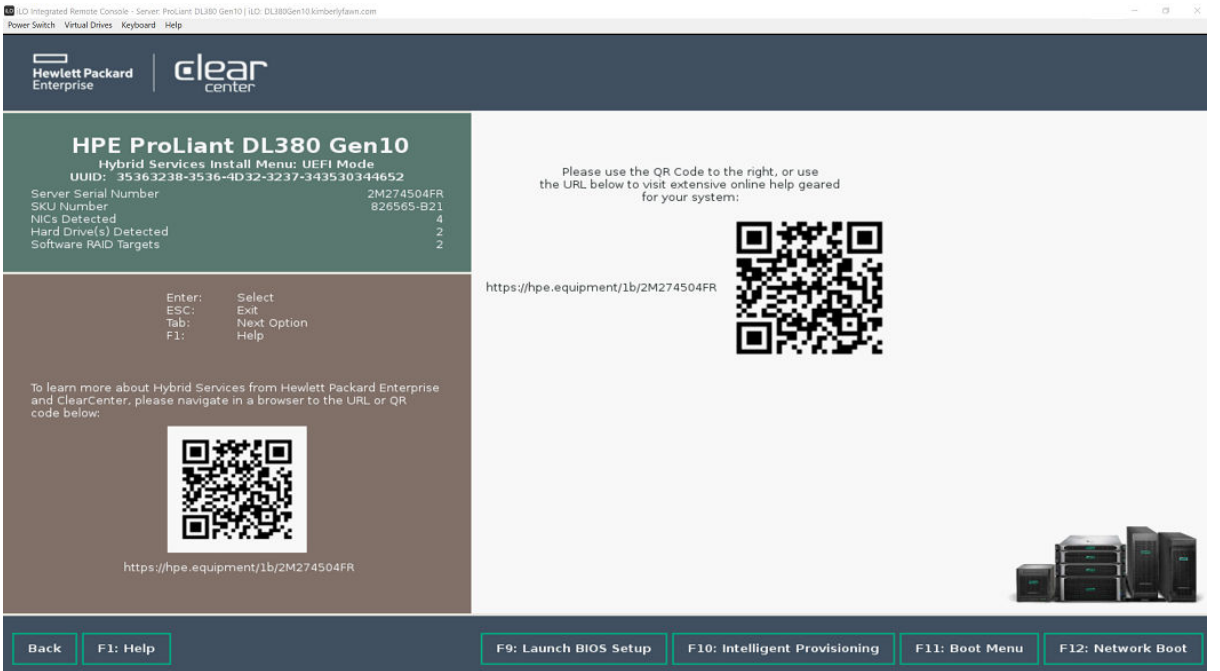

**NOTE:** Often before OS installation, further hardware configuration is needed. If so, press F10 to enter the Intelligent Provisioning, which will reboot the server into the Intelligent Provisioning where hardware configuration options such as configuring hardware RAID is made available.

After completing the hardware configuration, reboot your server to re-enter the SMB Solution Software Installer main menu to select and install or launch ClearOS or ClearVM.

# <span id="page-10-0"></span>**Automated Install of ClearOS: Quick Install**

This is the fastest option to get started with ClearOS and allows you to set the following items when confirmed:

- Language: English
- Keyboard: US
- Network Configuration:
	- First network card: DHCP external (Internet-facing)
	- Last network card: Static 172.22.22.1/24 LAN with DHCP server for management and headless configuration
- Storage Configuration:
	- For one drive or single hardware RAID devices presented: XFS partition
	- For two or more drives or multiple hardware RAID devices: Software RAID 1 or better based on best-guess algorithm

**NOTE:** This option will search from the smallest set of drives of similar size to allocate for the OS. The target here is to establish the OS on the most likely target such as smaller SSD drives or dedicated drives. This favors larger drives as customizable post-installation. If you have two drives of the same size, the result will be RAID 1 set. The auto install may deploy RAID 1 or RAID 10 on a high number of volumes. If the resulting set is more drives than you want, pick a different install mode or remove extra drives from the RAID post-install.

• Upon completion, the system will autoboot.

#### **Next step**

**[Configuring ClearOS using the Install Wizard](#page-17-0)**.

# **Advanced Option for ClearOS Install: Rescue Mode**

This option reboots into ClearOS Rescue Mode, which is useful for diagnosing problems from command line.

This mode allows you to:

- Image failing hard drives or crashed data from ClearOS or other operating systems.
- Establish troubleshooting mechanisms and network stacks for remote support or backup independent of installed OS.
- Recover or troubleshoot software RAID issues.
- Manipulate the OS or boot behavior independent of OS.
- Troubleshoot or disable startup services that may cause failures to boot.
- <span id="page-11-0"></span>• Repair issues with GRUB or UEFI boot code.
- Manipulate UEFI firmware boot options independent of OS.

For more information on Rescue Mode, see the documentation at **[https://www.clearos.com/resources/](https://www.clearos.com/resources/documentation/clearos/content:en_us:kb_rescue_mode) [documentation/clearos/content:en\\_us:kb\\_rescue\\_mode](https://www.clearos.com/resources/documentation/clearos/content:en_us:kb_rescue_mode)**.

# **Advanced Option for ClearOS Install: Manual Install for ClearOS**

This option allows for rebooting into a manual installation of ClearOS. You can autoboot to the ClearOS graphical installer, which enables you to set up your own partitions, software RAID, and network options.

**Next step**

**[Installing ClearOS manually](#page-15-0)**.

# **Advanced Option for ClearOS Install: Automated install of ClearOS with Advanced Settings**

Selecting this option assumes that you are selecting software RAID. This option intelligently makes software RAID options available based on the number of disks. If you are using hardware RAID, you do not need this option.

This option provides selection boxes that are auto-populated with software RAID options based on the number of disks in the system:

- The first box recommends the software RAID options available. To learn more about ClearOS software RAID, see the documentation at **[https://www.clearos.com/resources/documentation/clearos/](https://www.clearos.com/resources/documentation/clearos/content:en_us:6_c_raid_support) [content:en\\_us:6\\_c\\_raid\\_support](https://www.clearos.com/resources/documentation/clearos/content:en_us:6_c_raid_support)**.
- The second box allows you to apply software RAID to the full disk or a small partition. To learn about ClearOS bindmounts, see the documentation at **[https://www.clearos.com/resources/](https://www.clearos.com/resources/documentation/clearos/content:en_us:kb_o_storage_manipulation_using_bindmounts) [documentation/clearos/content:en\\_us:kb\\_o\\_storage\\_manipulation\\_using\\_bindmounts](https://www.clearos.com/resources/documentation/clearos/content:en_us:kb_o_storage_manipulation_using_bindmounts)**.

#### **Next step**

**[Configuring ClearOS using the Install Wizard](#page-17-0)**.

## **Launch and Run ClearVM**

Use this option is if you want to dedicate your hardware as a hypervisor.

Before selecting this option:

- Your server must be connected to the network (internet), which is required to join the server to the ClearVM cloud-based management interface.
- You have signed up with ClearVM at **<https://hc1.clearvm.com>**.

After selecting this option, you will be provided with a ClearVM key and QR Code. To securely federate the server with your user account in the ClearVM management interface, scan the QR Code.

# <span id="page-12-0"></span>**VMware ESXi for HPE servers web download**

When you select this menu option, you will be taken to a screen where the link to download the HPE customized VMware ESXi image is presented by scanning a Quick Reference Code (QRC).

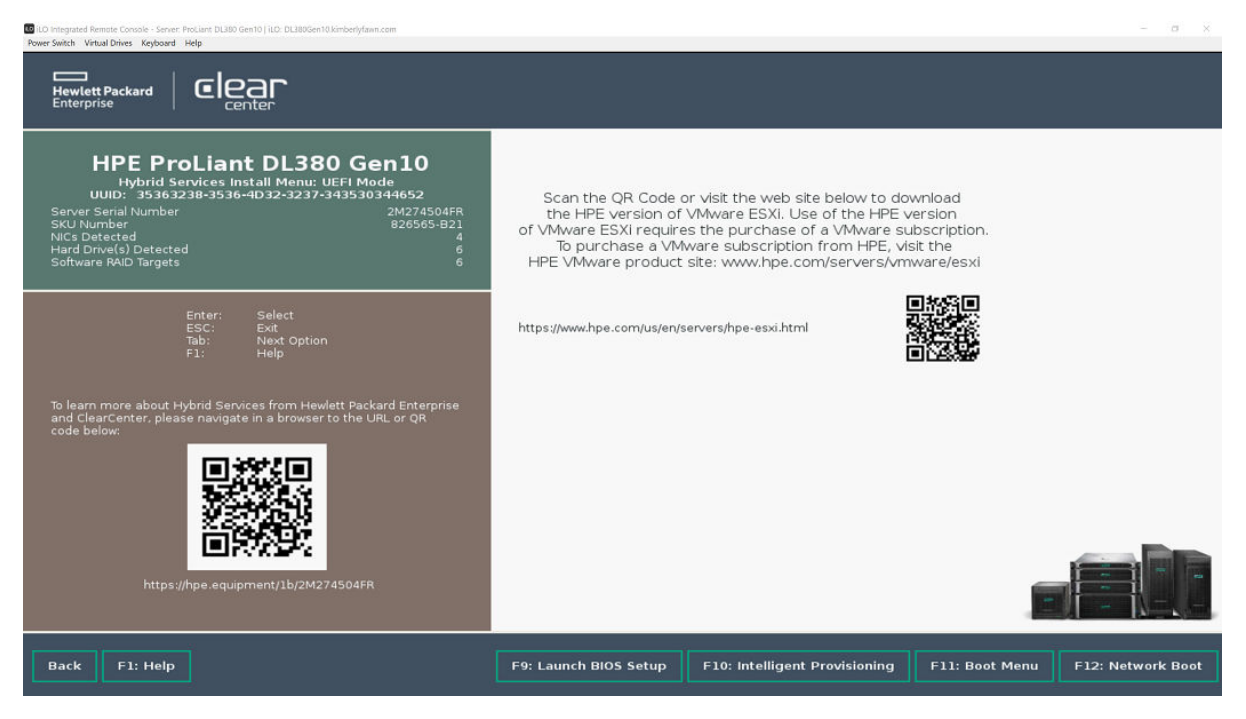

# **HPE Hardware and Boot Options**

Using this menu, you can select PXE boot, generic USB boot, and RBSU boot menu. In addition, the hardware in your server is listed.

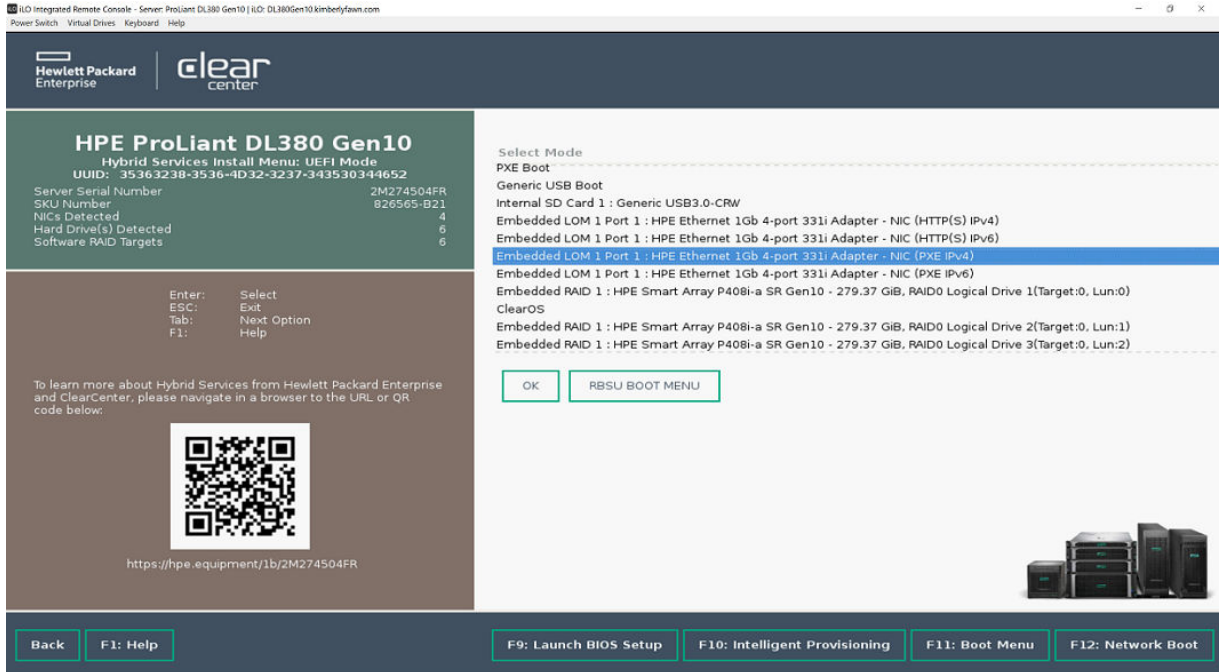

Often before OS installation, further hardware configuration is needed. If so, press F10 to enter the Intelligent Provisioning, which will reboot the server into the Intelligent Provisioning where hardware configuration options such as configuring hardware RAID is made available.

After completing the hardware configuration, reboot your server to re-enter the SMB Solution Software Installer main menu to select and install or launch ClearOS or ClearVM.

## <span id="page-13-0"></span>**Configuring ClearOS on servers with ClearOS preinstalled**

HPE servers preloaded with ClearOS include a customized boot menu from which you can perform certain actions:

- Select the language of the boot menu.
- Autoboot to ClearOS so that you can try and evaluate ClearOS.
- Wipe ClearOS from your system.
- Keep ClearOS by removing the option to wipe ClearOS, which causes ClearOS to autoboot on subsequent boots.
- Reinstall ClearOS.
- Change the preferences for the RAID configuration to reinstall ClearOS.

**NOTE:** The boot menu is visible when a monitor is connected to the server. The boot menu is on a timer. If you do not move the cursor, the boot menu proceeds to the ClearOS Install Wizard. Skipping the boot menu does not adversely impact the ClearOS installation.

For a video about what actions you can perform on servers with ClearOS preinstalled, see **[https://](https://www.youtube.com/watch?v=OxtUv4FdSig) [www.youtube.com/watch?v=OxtUv4FdSig](https://www.youtube.com/watch?v=OxtUv4FdSig)**.

#### **Prerequisites**

- ClearOS is preinstalled on the HPE ProLiant Server.
- A keyboard and monitor are attached to the server.

#### **Procedure**

**1.** From the boot menu, use the arrow keys on the keyboard to select a language.

The **Language Selection** screen is on a timer. If you do not select a language, English is selected by default.

**2.** Press **Enter** to proceed.

# **Selecting the Try ClearOS, Keep ClearOS, or Remove ClearOS option**

After the **Language Selection** screen, a menu appears, displaying two options: **Try ClearOS, Keep ClearOS, or Remove ClearOS** and **Advanced Options**. This topic explains how to select the appropriate ClearOS option.

#### **Procedure**

- **1.** On the menu, select **Try ClearOS, Keep ClearOS, or Remove ClearOS**.
- **2.** On the next menu, select one of the following options:

#### <span id="page-14-0"></span>• **Try ClearOS** (default)

This option is selected by default, and if you do nothing, it proceeds to boot ClearOS. A countdown timer appears at the top of the screen. If you want to select another ClearOS option, you can interrupt the countdown by pressing any keyboard key, such as one of the arrow keys.

#### • **Keep ClearOS**

Select this option to keep ClearOS and prevent accidental deletion of your data. When you select this option, you are prompted to confirm your decision, after which the system boots. This option tree is removed so that, in the future, the system boots ClearOS by default.

#### • **Remove ClearOS**

**IMPORTANT:** This process is irreversible so consider carefully whether you want to remove  $\mathbf{r}$ ClearOS. Doing so zeroes out a significant portion of the first part of each disk attached to the system, effectively destroying the partition tables of all attached disks, even those on which ClearOS is not installed.

Select this option to remove ClearOS from the server. A confirmation message is displayed that you must respond to in order to continue.

## **Using the advanced options**

Use the advanced options to perform the following tasks before launching the ClearOS Install Wizard:

- **Select the RAID option**.
- **[Change the default language](#page-15-0)**.
- **[Rescue the ClearOS system](#page-15-0)**.
- **[Reinstall ClearOS](#page-15-0)**.

### **Selecting the RAID option**

Selecting the RAID option helps to ensure that your data is safely stored in the event of a disk failure.

**NOTE:** Only ClearOS software RAID is available, with RAID options 0 through 10. If you want to use a hardware RAID controller, you must follow the configuration and installation procedures for that controller. The HPE Smart Array S100i software RAID controller is not supported.

#### **Prerequisites**

- The system has more than one disk.
- All hard drives to be used in the RAID set are inserted properly and connected in the server.
- You are familiar with RAID.

If you are not familiar with RAID, contact a Hewlett Packard Enterprise authorized IT professional for more information.

#### <span id="page-15-0"></span>**Procedure**

- **1.** On the menu, select the ClearOS software RAID option (0 to 10) that is appropriate for your system.
- **2.** Confirm your selection in the **Set RAID Configuration for data partition** screen.

### **Changing the default language**

#### **Procedure**

- **1.** On the menu, select **Return to Main Menu**.
- **2.** Use the arrow keys on the keyboard to select a language, and then press **Enter**.

### **Rescuing the ClearOS system**

This option enables you to use the rescue utility on the system.

#### **Procedure**

On the menu, select **Rescue a ClearOS System**.

The system immediately boots to the rescue utility.

### **Reinstalling ClearOS**

**IMPORTANT:** Selecting this option wipes all data on the server and reinstalls ClearOS using the  $\left( \Gamma\right)$ selected RAID option (see **[Selecting the RAID option](#page-14-0)** on page 15). If the system has only one disk, no RAID level is applied.

#### **Procedure**

- **1.** On the menu, select **Reinstall ClearOS**.
- **2.** Select **Reinstall ClearOS** again.
- **3.** Select **Continue. Reinstall ClearOS (wipe all data)**.

# **Installing ClearOS manually**

A key reason for installing ClearOS manually is to configure the disk partitioning or RAID options. You can manually install ClearOS with an ISO image or installation media, or select the manual install option on the HPE-provided USB key. Installing ClearOS manually includes setting the language and keyboard, disk partitioning, password settings, and other options.

**NOTE:** If you are unfamiliar with Linux, select the automated installation option instead.

You can complete the following tasks during a manual installation:

- Set the language and keyboard options you want to use during the installation.
- Set up disk partitioning. This option allows you to:
- Select the drives you want to use in the installation.
- Choose **Automatically configure partitioning**, which provides a typical partition layout on the drive(s), or **I will configure partitioning**.

**NOTE:** Previous partitions on the server will need to be deleted before allocating space to ClearOS.

Create mount points automatically or manually, or assign new mount points to existing partitions.

**NOTE:** ClearOS uses XFS partitions for the root file system and boot partition by default. The UEFI partition is a special type of FAT32 partition and should remain unchanged. The file system can be changed to whichever option best suits your need for boot and root. The boot partition may only be put into RAID 1.

- Use a Logical Volume Managed (LVM) partition to change the size of the partitions and add other partitions.
- Set different RAID types in LVM across the same physical disks.

Other options and examples of disk partitioning with ClearOS, such as encryption or dual-boot can be found in the *ClearOS 7 User Guide* at **[https://www.clearos.com/resources/documentation/clearos/](https://www.clearos.com/resources/documentation/clearos/index:userguide7) [index:userguide7](https://www.clearos.com/resources/documentation/clearos/index:userguide7)**.

• If needed, select the installation source, software, network/hostname, and date/time. Many of these options can be ignored because they are addressed later in the ClearOS Install Wizard.

Setting the password for the root user account is not required to start the installation process. However, it must be completed at the end of the installation before you are able to reboot. The user name and password you define is not the same as your ClearCenter account user name and password. The user name of root and password you define will be required to start the ClearOS Install Wizard and use Webconfig.

For a video with more information about the manual installation process, see **[https://www.youtube.com/](https://www.youtube.com/watch?v=OxtUv4FdSig) [watch?v=XsZlLrGz7mg](https://www.youtube.com/watch?v=OxtUv4FdSig)**.

# <span id="page-17-0"></span>Configuring ClearOS using the Install Wizard

Before you begin using ClearOS, you must complete the Install Wizard.

#### **Prerequisites**

- You are familiar with the Internet Protocol and configuring networks.
- You have decided on a unique hostname for this server.

#### **Procedure**

- **1. Start the ClearOS Install Wizard**.
- **2. [Select the network mode](#page-18-0)**.
- **3. [Configure the network interfaces](#page-18-0)**.
- **4. [Configure the DNS servers](#page-19-0)**.
- **5. [Select the ClearOS edition](#page-19-0)**.
- **6. [Register the server](#page-20-0)**.
- **7. [Get software updates](#page-21-0)**.
- **8. [Assign the server domain name](#page-21-0)**.
- **9. [Assign a hostname](#page-22-0)**.
- **10. [Set the date and time on the server](#page-22-0)**.
- **11. [Select the synchronization mode](#page-22-0)**.
- **12. [Install ClearOS Marketplace applications](#page-23-0)**.

# **Starting the ClearOS Install Wizard**

This topic describes how to connect to Webconfig, the ClearOS web-based administration tool, and then start the ClearOS Install Wizard.

**IMPORTANT:** If you cannot access the web interface for the Install Wizard, you can connect a  $\mathbb{D}^$ monitor, keyboard, and mouse to access a Network Configuration user interface and complete the wizard. If you do not get any response from the monitor or keyboard, restart the server manually or by pressing **Ctrl+Alt+F2** followed by **Ctrl+Alt+Delete**.

#### **Prerequisites**

- An external network connection is available and connected to the server.
- You have read **[Webconfig considerations](#page-18-0)** on page 19.

#### <span id="page-18-0"></span>**Procedure**

- **1.** To connect to Webconfig, open a web browser on your workstation, laptop, or mobile device.
- **2.** Enter the static IP address 172.22.22.1.
- **3.** Enter the user name root and the password password.

The first ClearOS Install Wizard screen is displayed. It provides general information about the wizard and explains where you can get assistance with installation and configuration.

**4.** Click **Next** to continue.

### **Webconfig considerations**

The Webconfig tool:

- Uses encrypted protocols (https instead of http)
- Uses a self-signed certificate that you must accept
- Runs on a nonstandard port (the **:81** appended to the webpage address) so that it does not interfere with an existing web server

## **Selecting the network mode**

#### **Procedure**

- **1.** On the **ClearOS Wizard Network Mode** screen, under **Settings**, select one of the following options:
	- **Public Server Mode**—Use this mode for standalone servers installed in an unprotected environment, such as a data center or a hotspot.
	- **Gateway Mode**—Use this mode for connecting a network of systems to the Internet or to an internal network. This mode requires a minimum of two network cards.
	- **Private Server Mode**—Use this mode for standalone servers installed on a protected network, such as an office network. The firewall is disabled in this mode. The environment's infrastructure must provide port and IP security.
- **2.** Click **Next** to continue.

# **Configuring the network interfaces**

You can configure or modify your network settings on the **ClearOS Wizard – Interfaces** screen. If you use a proxy, you can configure it on this screen.

#### **Prerequisites**

- Gather the following information: IP address, netmask, default gateway (IP), and primary nameserver.
- Connect the external physical interface to a network that can be used to access the Internet.

**NOTE:** The server must have one functioning external interface in order to complete the Install Wizard.

#### <span id="page-19-0"></span>**Procedure**

- **1.** On the **ClearOS Wizard Interfaces** screen, click **Edit** for the interface connected to the Internetfacing network.
- **2.** Configure this interface as external and specify valid settings to access the Internet.
- **3.** Click **Update**.
- **4.** Click **Next** to continue.

# **Configuring the DNS servers**

DNS servers are required to register ClearOS and perform updates.

#### **Procedure**

- **1.** On the **ClearOS Wizard DNS** screen, verify that the DNS settings are appropriate for your network.
- **2.** Optional: Modify the DNS settings as needed.
- **3.** Click **Next** to continue.

# **Selecting the ClearOS edition**

#### **Procedure**

**1.** On the **ClearOS Wizard – Select Edition** screen, select one of the following options:

#### • **Community Edition**

This edition is intended for experienced administrators or those who might want to experiment with the software. It is supported by a community of volunteers who donate their time and knowledge through the ClearFoundation. ClearOS Community Edition offers the latest in code, which is untested and therefore likely to cause unintended consequences. If you are considering using this edition in a commercial, professional, educational, or large-scale deployment, be sure to factor in things like technical skill, number of users, data sensitivity, and resources.

#### • **Home Edition**

This edition is designed for home users who want a simple solution for security, media, and IT functions that are not typically provided by ISP-issued gateways or home-targeted network devices.

#### • **Business Edition** (Recommended)

Hewlett Packard Enterprise recommends this edition because it is a secure, stable, IT platform for businesses that want to minimize the risk of downtime. ClearOS Business Edition provides access to exclusive business applications and is supported by a group of experienced Linux administrators, developers, and deployment specialists. It offers the most comprehensive, production-ready suite, and includes both self-support and full-support plans.

#### **2.** Click **Next** to continue.

# <span id="page-20-0"></span>**Registering the server**

ClearOS requires registration with a ClearCenter account. Registration ensures that the server receives dynamic software and security updates. It also activates the ClearOS Marketplace on the server, which you use to find and install applications and services.

**IMPORTANT:** After authentication to your portal account is complete, you must select an available subscription license from the drop-down list. If you do not have a ClearCenter account, you can create one by clicking **Create Account** at the bottom of the registration screen. Your ClearOS version and license determine the benefits and updates associated with your installation.

#### **Procedure**

- **1.** On the **ClearOS Wizard System Registration** screen, enter your authentication credentials or create a ClearCenter account.
	- **IMPORTANT:** If you already have an account, proceed to step 3.
- **2.** Optional: Create a ClearCenter account.
	- **a. Account Username**—Enter a ClearCenter account user name.

This user name is associated with things like support tickets and invoices.

**b. Password**—Enter a ClearCenter account password.

**NOTE:** Although the ClearCenter Service Delivery Network Portal is available worldwide, and there are no restrictions on what you can use for a password, Hewlett Packard Enterprise strongly recommends that you create a secure password.

**c. Email address**—Enter the email address associated with the account user name.

You will use this email address for things like account recovery.

**d.** Click **Create Account**.

You return to the **ClearOS Wizard – System Registration** screen.

- **3.** Enter your authentication credentials.
	- **a. Account**—Enter your ClearCenter account name, not the user name you use to access the server.
	- **b. Password**—Enter your ClearCenter account password, not the password you use to access the server.
- **4.** Select one of the following options: **New Install** or **Upgrade/Reinstall**.
	- **New Install**—Use this option to apply a license that has not been installed on any system. You can also use this option to apply a new subscription to an existing system whose subscription has expired.
- <span id="page-21-0"></span>◦ **Subscription**—View the subscriptions that are associated with the account name but that have not been used. If you just created a new account, you should see two choices: 30-day Evaluation and Purchase Subscription.
- **System Name**—Enter the name that you will use for the ClearCenter Service Delivery Network Portal. This name will be displayed on ClearCenter reports. You can change the system name later.
- **Environment**—Select the environment that most closely reflects how the server will be deployed.
- Click **Next** to continue.
- **Upgrade/Reinstall**—Use this option to upgrade to a new version of ClearOS or to reinstall ClearOS on the same system.
	- **a. Eligible systems**—View the list of servers on which ClearOS has already been installed, and then select the server to which you want to assign the license.

**NOTE: Subscription** displays the type of license installed on the previous system. **System Name** displays the system name, which you can change later in the ClearCenter Service Delivery Network Portal.

- **b. Environment**—Select the environment that most closely reflects how the server will be deployed.
- **5.** Click **Register System**.
- **6.** Click **Next** to continue.

## **Getting software updates**

#### **Procedure**

**1.** On the **ClearOS Wizard – Available Updates** screen, review the information and apply all updates.

**NOTE:** It can take several minutes to update the repository and other details. The time it takes depends on your system and the updates that have been made since the creation of your system installation media.

**2.** Click **Next** to continue.

## **Assigning the server domain name**

The domain name is a global setting that associates the ClearOS server with other servers and services in an organization or organizational unit. For example, google.com is the domain name used by all Google servers. The domain name you use should be one that you have registered. You can also use an arbitrary, internal domain name.

#### <span id="page-22-0"></span>**Procedure**

- **1.** On the **ClearOS Wizard Settings Internet Domain** screen, specify a valid domain name.
- **2.** Click **Next** to continue.

# **Assigning a hostname**

The hostname is a unique name that the internal network uses to identify the ClearOS server. By default, ClearOS suggests a hostname, but you can modify it as needed (for example server.domain.lan or gateway.example.com).

#### **Procedure**

**1.** On the **ClearOS Wizard – Settings – Hostname** screen, specify a valid hostname and Internet hostname.

**NOTE:** Typically, you specify the same name for **Hostname** and **Internet Hostname**. You might specify unique names if you use a domain for your internal network but you plan to have services routable to ClearOS using a valid Internet hostname. If you plan to use services such as VPN, website hosting, and email delivery, you must specify a fully qualified domain name (FQDN) for **Internet Hostname**.

**2.** Click **Next** to continue.

## **Setting the date and time on the server**

Several applications and services require the correct date, time, and time zone, so it is important to ensure that they are accurate.

#### **Procedure**

**1.** On the **ClearOS Wizard – Date and Time** screen, make sure the time zone is correct for the server's physical location.

If you are unsure about the time zone, you can specify a global time standard such as Coordinated Universal Time (UTC).

**NOTE:** If Automatic Synchronization is enabled, the system clock is synchronized periodically.

**2.** If you changed the time zone, click **Update**; otherwise, click **Next** to continue.

## **Selecting the synchronization mode**

Depending on your ClearOS edition (Community, Home, or Business), you might or might not need to complete this procedure. If this option is not available in your edition, proceed to **[Installing ClearOS](#page-23-0) [Marketplace applications](#page-23-0)** on page 24.

#### **Procedure**

**1.** On the **ClearOS Wizard – Settings** screen, from the **Mode** drop-down list, select the synchronization mode that is appropriate for your installation.

- <span id="page-23-0"></span>• **Standalone**—The server does not share its directory with any other servers. This option is ideal for single-site installations and Microsoft Active Directory Connector installations.
- **Master**—The central and primary server whose directory must be shared with other servers.
- **Slave**—The server for backup and remote site locations where a ClearOS master server is already installed and available over the network. It must have a synchronization key from the master server and communicate to the master hostname over the network or VPN.
- **2.** Click **Set Mode**.
- **3.** Click **Next** to continue.

# **Installing ClearOS Marketplace applications**

The ClearOS Marketplace offers a large selection of both free and paid applications. It enables you to quickly find and install applications and to manage them individually or in groups. This topic describes how to use the ClearOS Marketplace Wizard to complete these tasks.

**NOTE:** You can skip this procedure if you are familiar with the ClearOS Marketplace or if you prefer to use the ClearOS Marketplace directly to install applications and services. You can also use the ClearOS Marketplace to correct any mistakes made while selecting applications in the Install Wizard.

#### **Procedure**

- **1.** On the **Marketplace Getting Started** screen, click **Select** to choose the method you want to use to install Marketplace applications:
	- **By Function**—Enables you to identify common tasks and group them by function (for example, sharing files among users, prohibiting users from accessing certain websites).
	- **By Category**—Displays groups of applications that are linked in the navigation menu. This option requires familiarity with networking and server concepts and terminology and with the ClearOS Marketplace.
	- **Quick Select File**—A text file that you can use as a template for replicating servers as mirror configurations. There is a large selection of preconfigured templates to help expedite the configuration process. For more information, see **[Where can I get QSF files?](https://www.clearos.com/resources/documentation/clearos/content:en_us:cc_doc_marketplace_quick_select#where_can_i_get_qsf_files)** on the ClearCenter website.
	- **Skip Wizard**—Allows you to skip the ClearOS Marketplace Wizard. However, for the server to function properly, you must install certain applications through the Marketplace.

#### **2.** Click **Next**.

- **3.** Based on the method you chose in step 1, select applications and services, and then click **Next**.
- **4.** Click **Download and Install**.

A progress bar is displayed.

**5.** When the installation is complete, click **Update Navigation Menus**.

# <span id="page-24-0"></span>Setting the ClearOS root password

If you used traditional methods to install ClearOS or you used a method in the HPE-provided USB key to install ClearOS manually, you have already set the password for the root user account and you can skip this procedure.

For servers with ClearOS preinstalled with ClearOS or for automated installations of ClearOS using the HPE-provided USB Key, the password for the root account is password. To protect the root account, you must specify a secure password. As a best practice, use long passwords that contain a variety of characters, including numbers, symbols, uppercase letters, and lowercase letters.

#### **Prerequisites**

You have completed the ClearOS Install Wizard.

#### **Procedure**

- **1.** In the web-based interface, log in as root (for example, https://172.22.22.1:81).
- **2.** In the upper right corner of the Webconfig screen, click **ROOT**.
- **3.** Select **User Profile** from the drop-down list.
- **4.** In the **Current Password** box, specify the existing password, and then specify the new password in the **New Password** and **Verify** boxes.
- **5.** Click **Update**.

# <span id="page-25-0"></span>ClearOS and ClearVM support and other resources

# **ClearCARE technical support**

Support for ClearOS and ClearVM is not provided by Hewlett Packard Enterprise. Support for ClearOS and ClearVM is purchased and delivered by ClearCenter. You can purchase single support incidents by submitting a support ticket to ClearCenter, or you can purchase a Bronze, Silver, Gold, or Platinum ClearCARE subscription. For more information, go to the ClearOS website:

#### **<https://www.clearos.com/>**

Several levels of professional technical support are available to licensed users. For more information, go to the ClearCARE support website:

**<https://www.clearos.com/products/support/clearcare-overview>**

# **ClearCenter contact information**

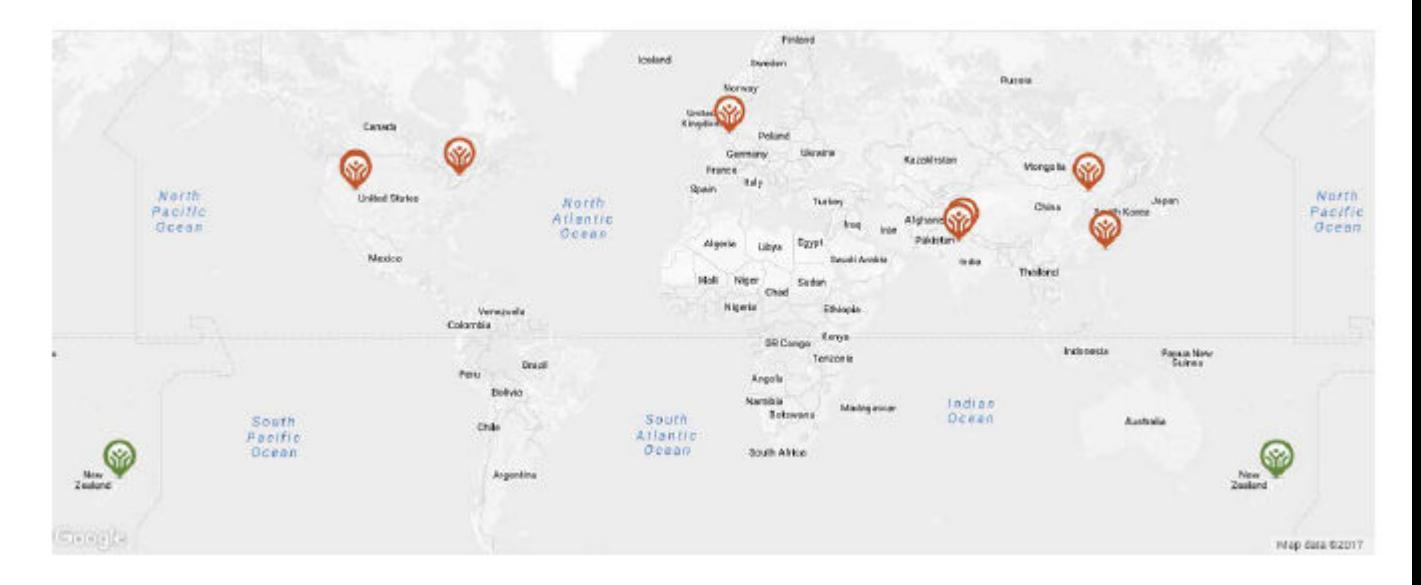

#### **North America**

Phone: +1.800.977.0574

Email: **[sales@clearcenter.com](mailto:sales@clearcenter.com)**

#### **International**

Phone: +1.801.851.5555

Email: **[sales@clearcenter.com](mailto:sales@clearcenter.com)**

# <span id="page-26-0"></span>**ClearOS community forum**

ClearOS is driven by an engaged and rapidly growing community. Community members help one another set up, develop, troubleshoot, and push the boundaries of ClearOS. Get started by participating in the community.

#### **<https://www.clearos.com/clearfoundation/social/community>**

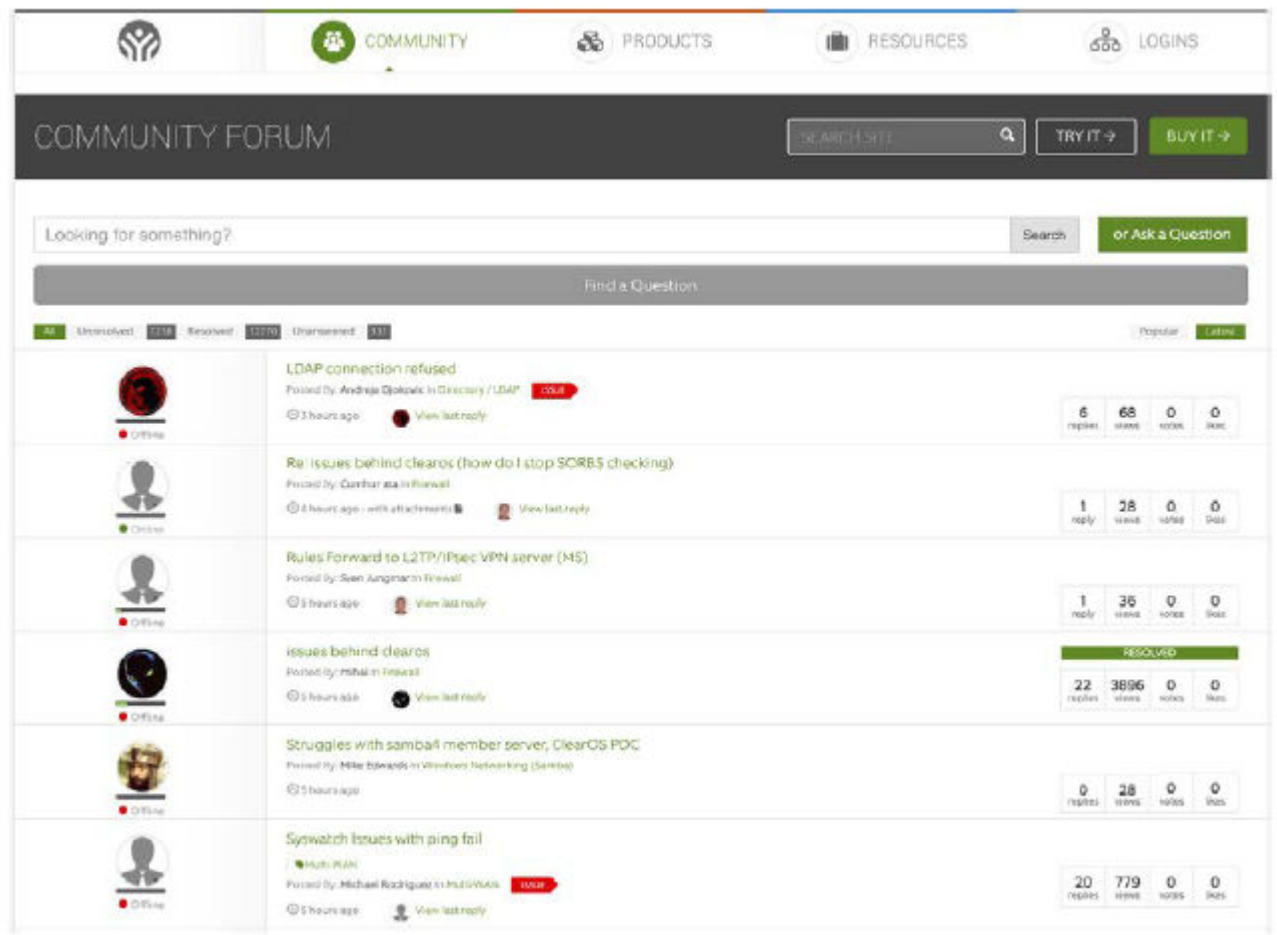

# **ClearOS documentation website**

For online user guides and how-to documents, community sites and forums, technical support, and search engine information, go to **[https://www.clearos.com/resources/documentation/documentation](https://www.clearos.com/resources/documentation/clearos-7-documentation-overview)[overview](https://www.clearos.com/resources/documentation/clearos-7-documentation-overview)**.